2

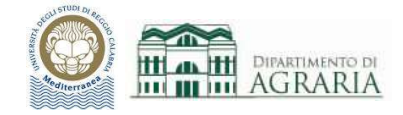

# ESERCITAZIONE 1

Utilizzando i comandi trattati, organizzare il disegno assegnando oggetti ai layer, creare gli elementi geometrici di base che riproducono gli schemi delle seguenti figure. Le linee in grigio forniscono informazioni e non vanno disegnate.

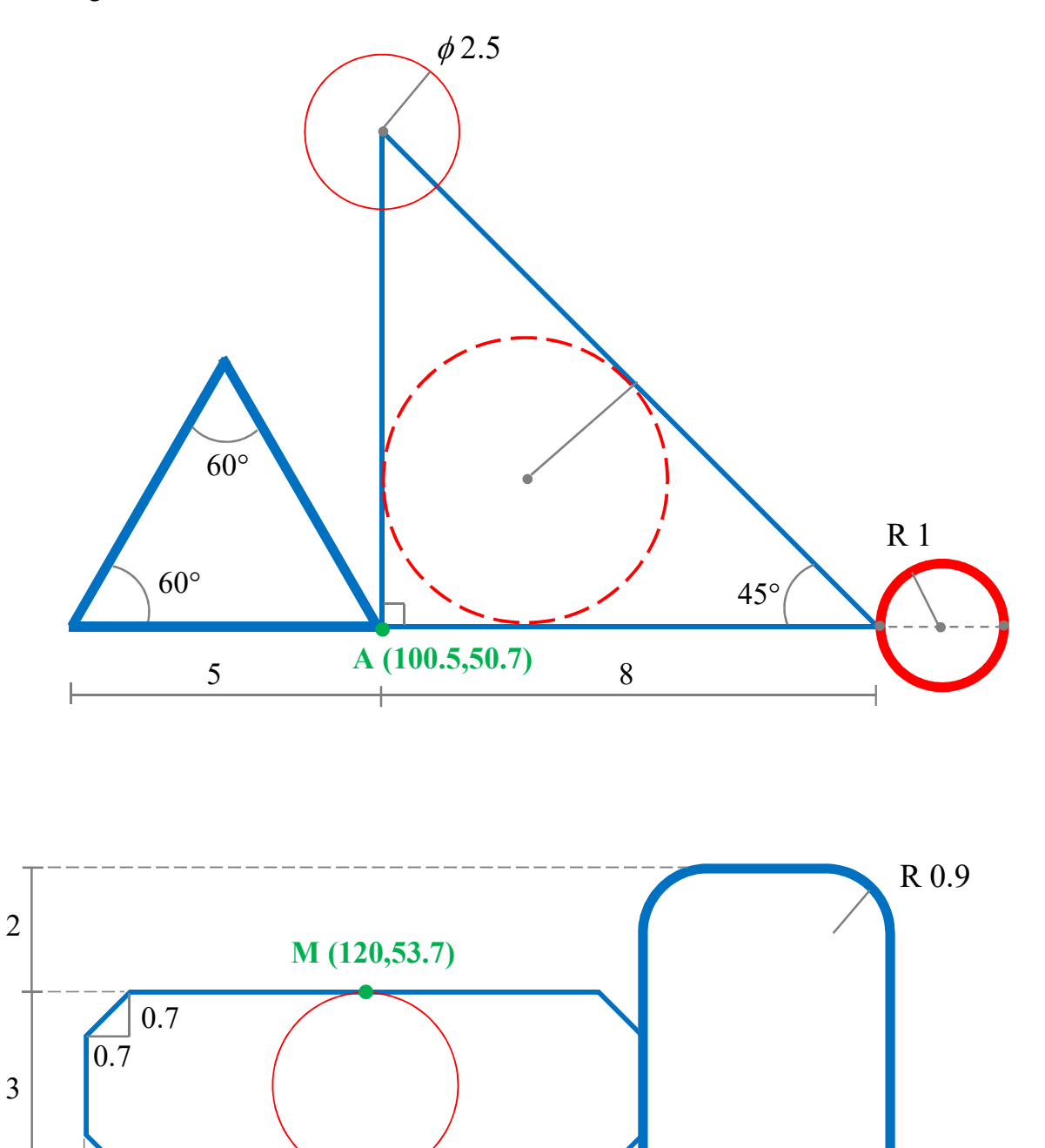

9 4

Esercitazione

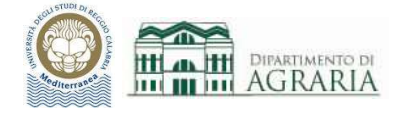

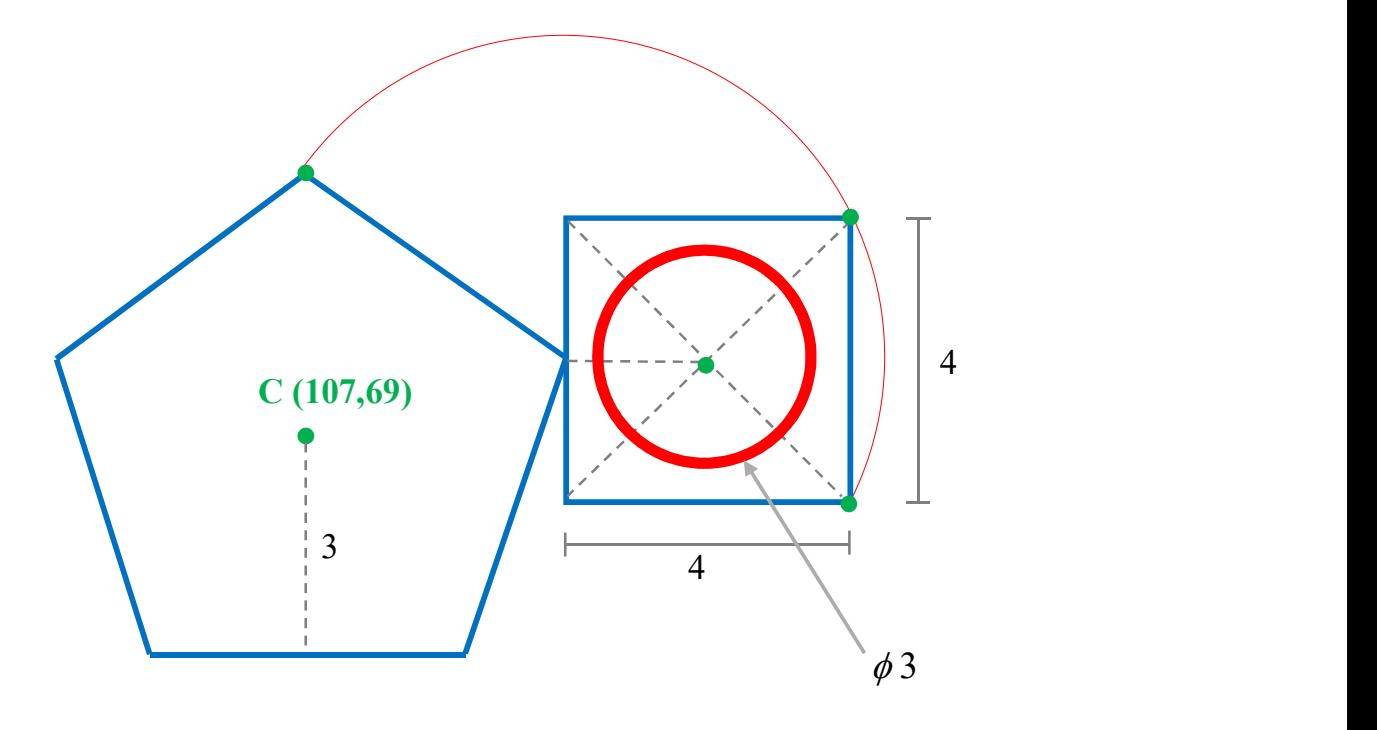

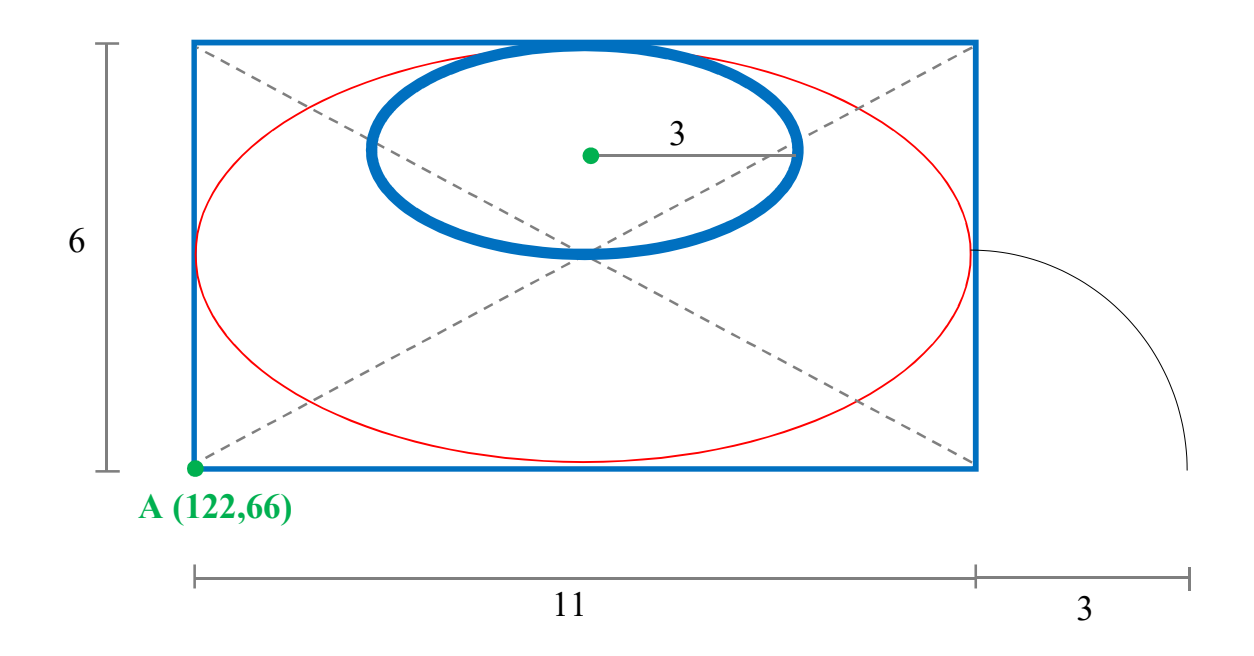

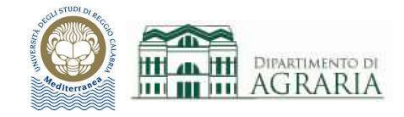

Utilizzando i comandi Edita trattati, eseguire le seguenti operazioni di modifica degli oggetti presenti nelle figure della precedente esercitazione (che dovrebbe avere questo aspetto se sono state inserite correttamente le coordinate fornite).

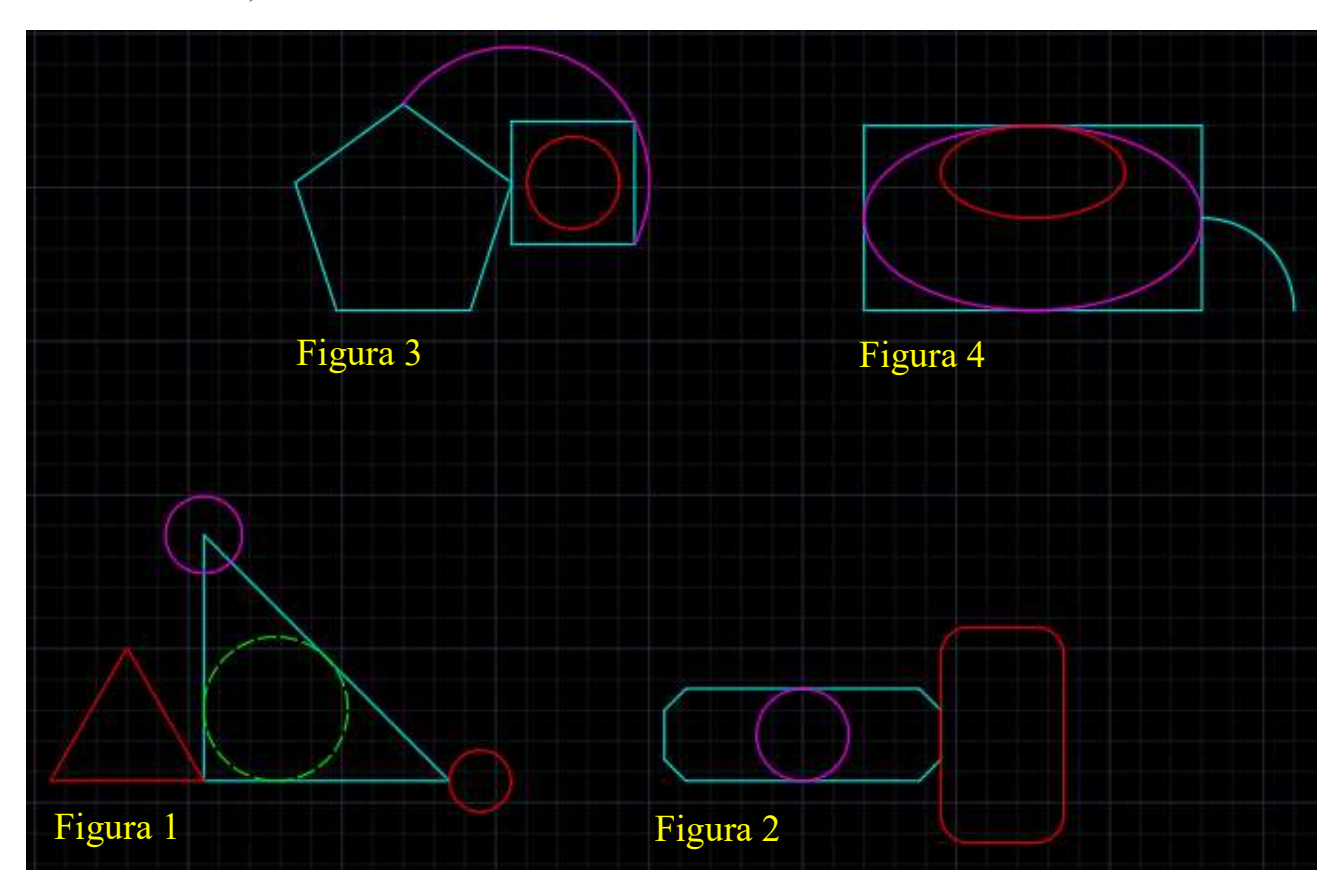

Figura 1:

- offset del cerchio magenta, a distanza di 1.2 unità e verso l'esterno
- $\bullet$  copia il cerchio verde, a distanza di 2 unità in direzione dell'asse X
- $\bullet$  ruota il triangolo rosso di 30 $\degree$  in senso orario mantenendo fisso il vertice in basso a destra

#### Figura 2:

- sposta il rettangolo rosso a distanza di 2 unità in direzione dell'asse Y
- $\bullet$  scala il cerchio, mantenendo fisso il centro e facendo diventare il raggio 2.5 unità
- $\cdot$  stira il rettangolo ciano di 1.5 unità in direzione dell'asse X e verso opposto

### Figura 3:

- \* raccorda i 5 vertici del pentagono con raggio di raccordo 0.5 unità
- estendi l'arco in modo che continui all'interno del pentagono
- cima il quadrato smussando gli spigoli con distanza di cimatura di 1.1 unità

#### Figura 4:

- specchia l'ellisse rosso rispetto al lato orizzontale superiore del rettangolo
- taglia la metà inferiore dell'ellisse magenta
- copia l'arco in serie rettangolare, con 3 colonne a distanza 5 unità e 4 righe a distanza 4 unità

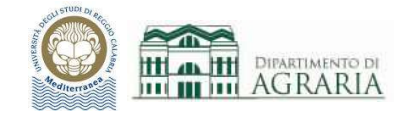

Utilizzando i comandi Edita e Disegna trattati, eseguire le seguenti operazioni di modifica degli oggetti presenti nelle figure della precedente esercitazione (che dovrebbe avere questo aspetto se sono state inserite correttamente le coordinate fornite).

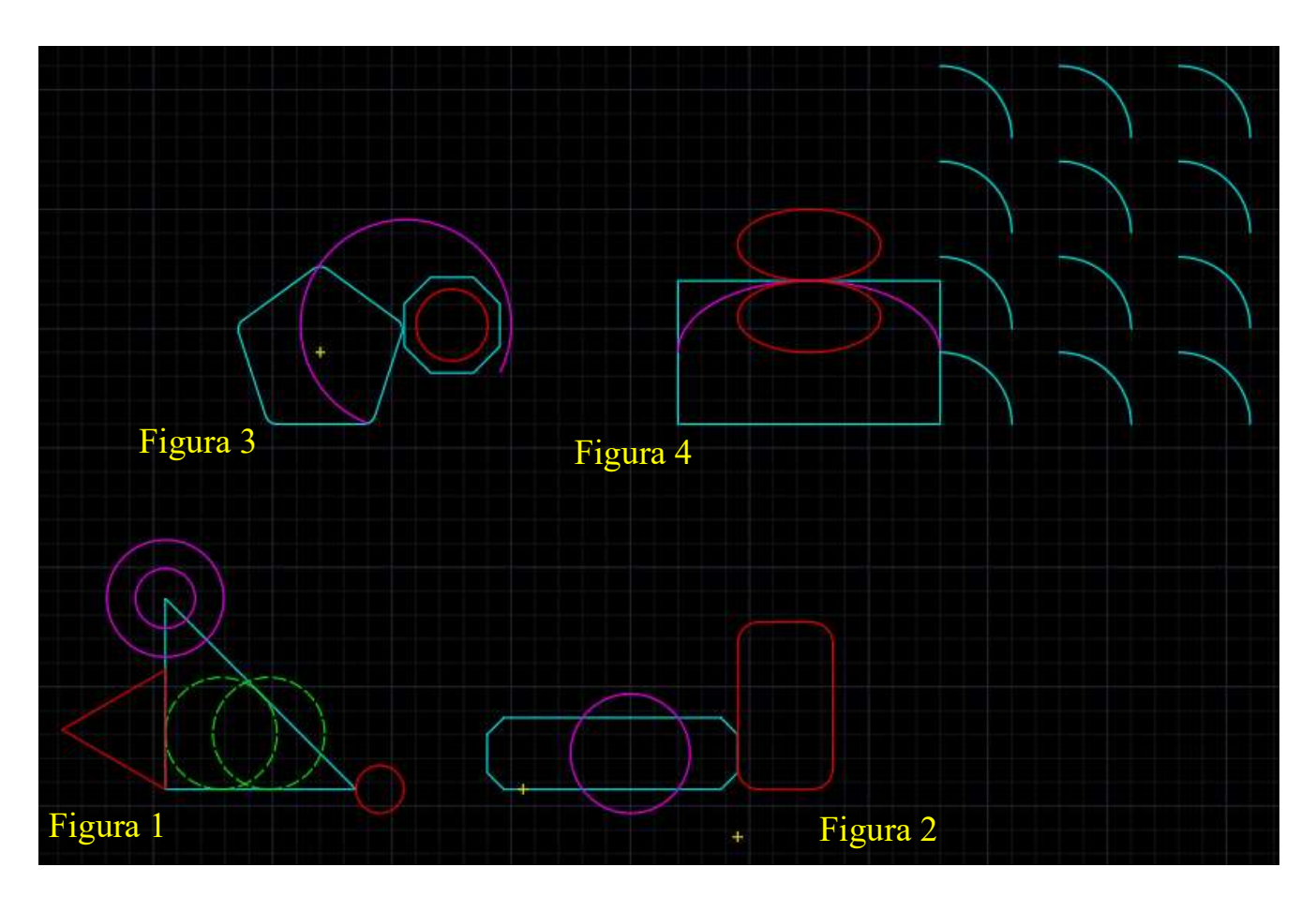

Figura 1:

dividi il cerchio rosso in 5 parti e poi crea una polilinea a forma di stella con i 5 vertici.

Figura 2:

offset del rettangolo rosso a distanza di 0.5 unità verso l'interno e poi esplodi il rettangolo interno.

Figura 3:

unisci i lati dell'ottagono e poi specchia l'oggetto rispetto al suo lato orizzontale inferiore.

Figura 4:

spezza l'arco nel suo punto medio e poi ingrandisci al doppio la metà di sx, mantenendo come punto fisso il suo estremo di sx.

Disegna la curva spline con punti di adattamento:

A (133,52) B (133.7,53.2) C (135,54) D (137,53) E (139.2,51.8) F (140.5,54.5) G (144,54.6)

Esercitazione

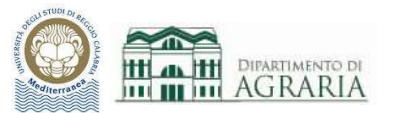

Questo è l'aspetto finale del disegno:

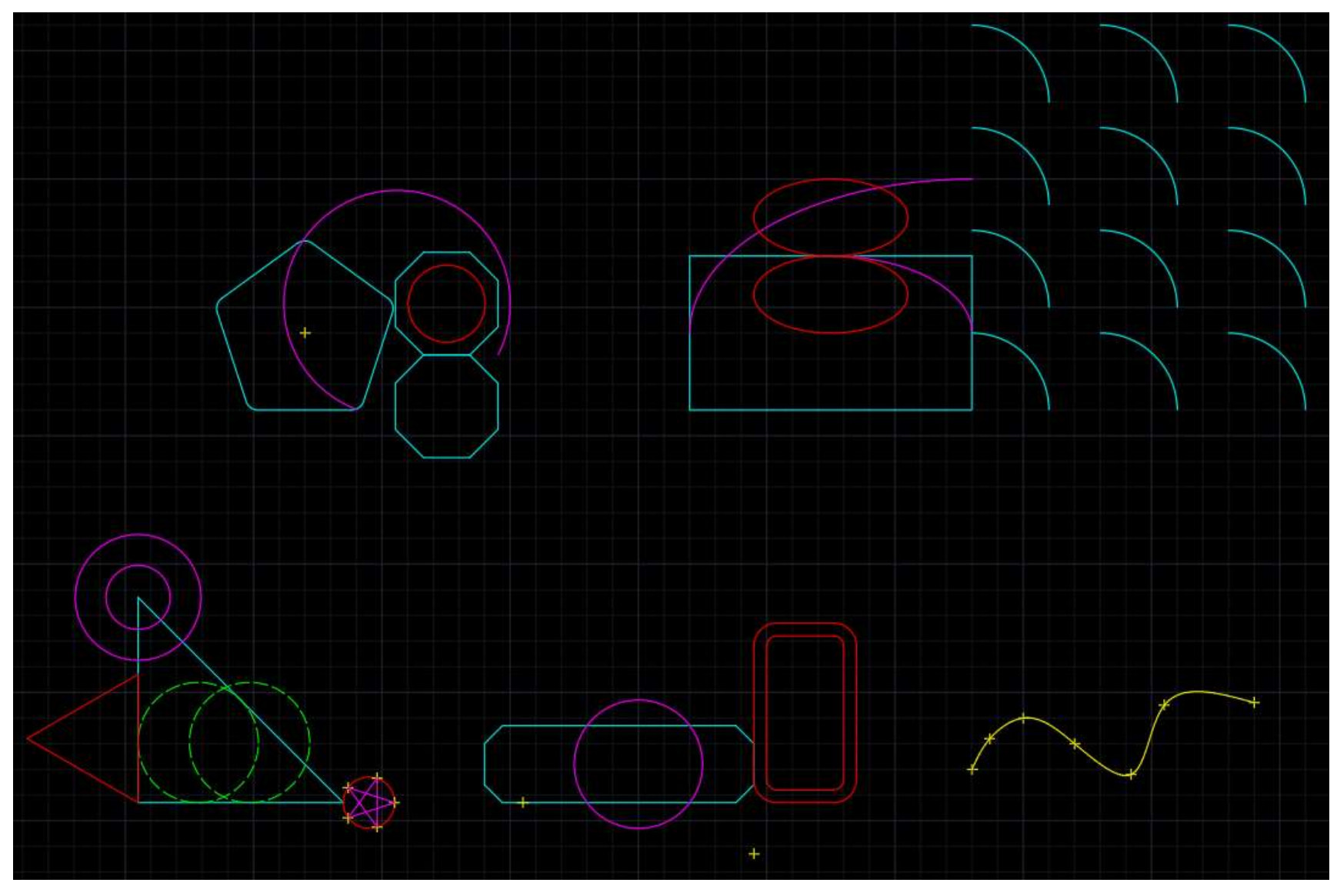

Esercitazione

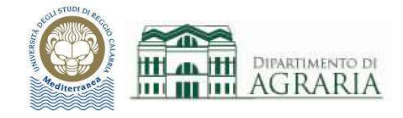

Disegnare la pianta e la sezione del deposito in figura, posizionandolo secondo il punto A (le quote ed i testi non vanno riportati); utilizzando i comandi Tratteggio e Blocco trattati, inserire i dettagli nel disegno. Il contorno inferiore del terreno è una spline.

Tratteggi: ANSI31 per parti in sezione, SOLID (colore 254) per pareti in pianta, EARTH per il terreno sotto il piano di campagna, SFUMATURA per il vetro dell'infisso.

Creare i blocchi: porta ad 1 anta e porta a 2 ante.

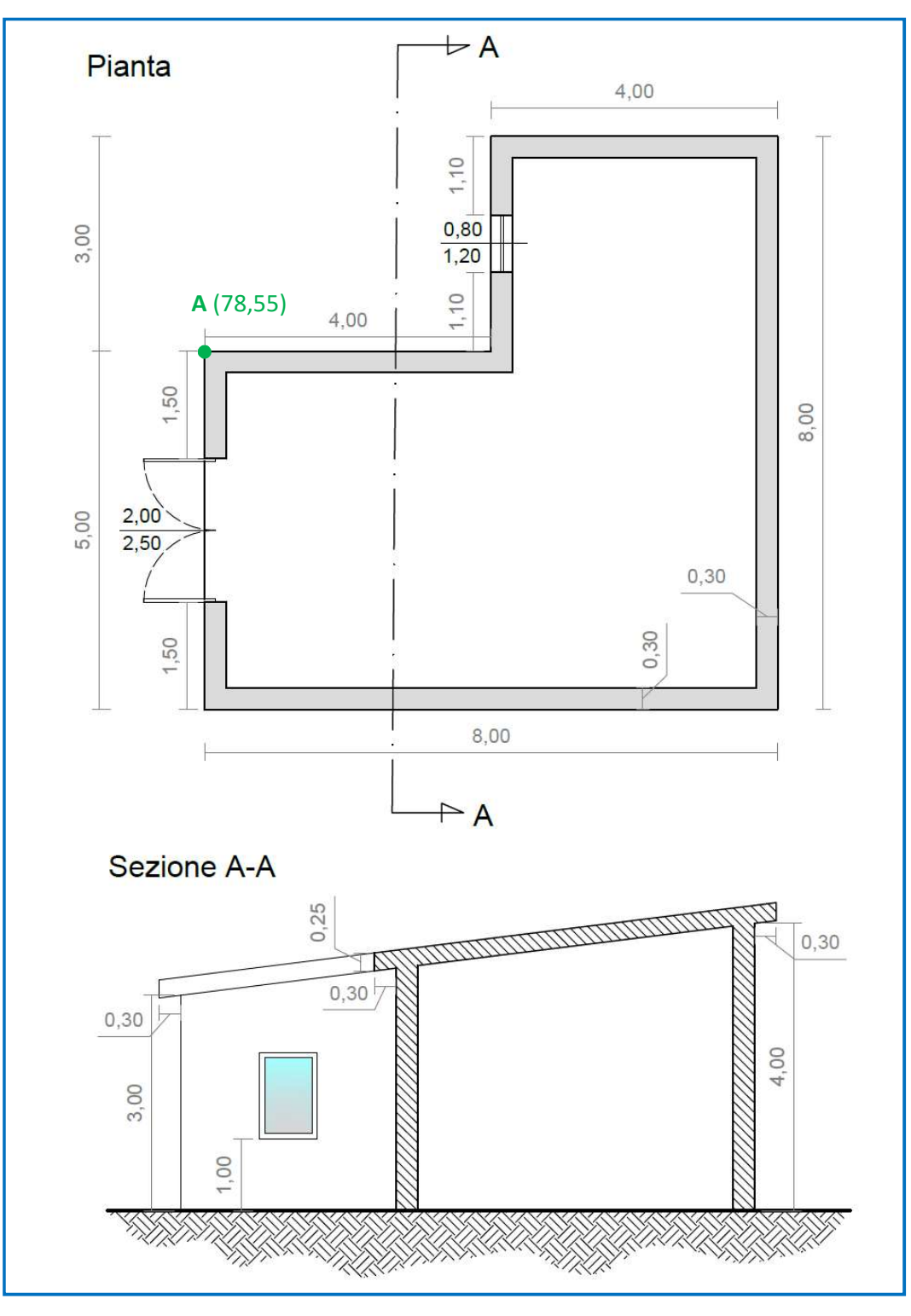

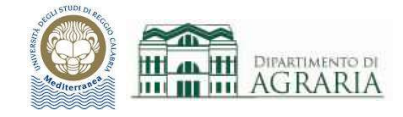

Inserire i testi e le quote nel disegno di pianta e sezione della precedente esercitazione. Creare due stili di quota (uno da usare per la stampa in scala 1:100 ed uno per 1:50).

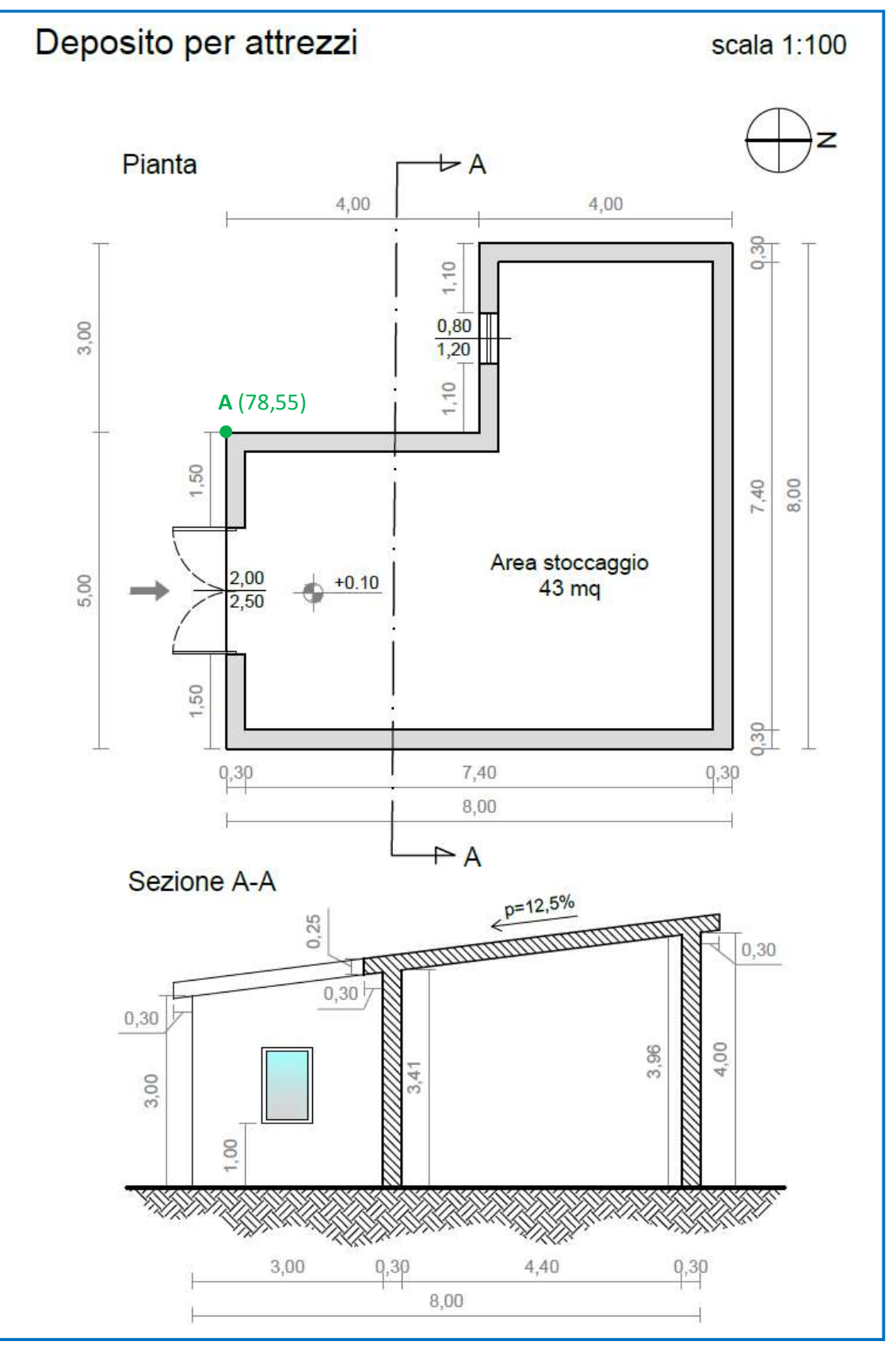